## Hazardous and Special Products: Processor Performance Reporting Guide

Pressurized containers (refillable and non-refillable)

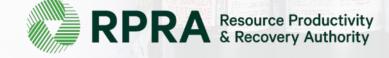

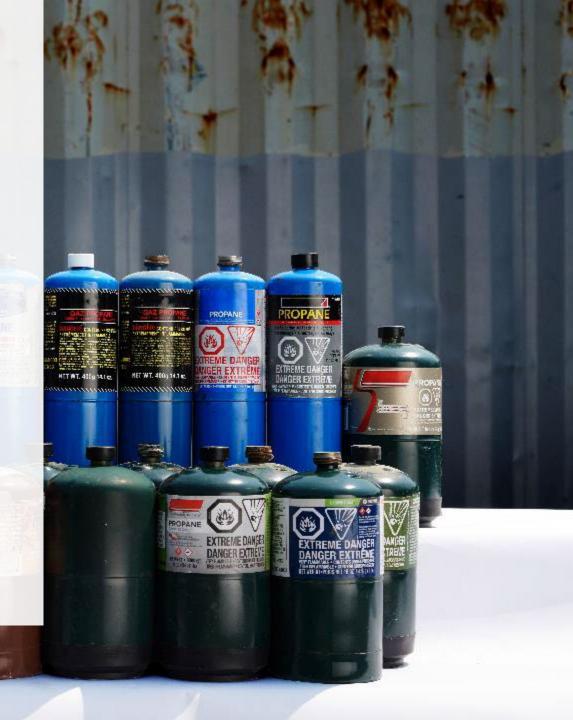

## **Table of Contents**

#### Introduction

- What is HSP performance reporting?
- What data needs to be reported?
- How to log into the Registry
- How to manage contacts on your Registry account

#### How to submit your processor performance report

• Step-by step instructions on how to complete the report

#### Additional Resources

• More resources to help further answer your questions

## Introduction

mannum

HET WT. 400) 14.1 m

ROPA

anna

HIT AT. 410

110

#### What is Hazardous and Special Products performance reporting?

HSP performance is an annual report that processors with obligations under the <u>Hazardous and</u> <u>Special Products (HSP) Regulation</u> complete to report on their processing activities from the previous calendar year. **The deadline to submit performance reports is July 31**.

This guide will assist processors with understanding what data they need to report and provide stepby-step instructions on how to complete the report in RPRA's Registry.

Further information about the HSP Regulation can be found on RPRA's website.

If you have further questions that are not answered in this guide, contact the Compliance Team at <u>registry@rpra.ca</u> or call 1-833-600-0530.

## What data needs to be reported?

Processors of **refillable and non-refillable pressurized containers** are required to report the following information from the previous calendar year:

- The weight of material received from an HSP hauler and their name, contact information and RPRA registration number.
- The weight of material received from a person other than an HSP hauler and their name and contact information and RPRA registration number.
- The weight of recovered resources.
- A list of the types of resources recovered.
- The weight of materials processed from that type of HSP that were:
  - Land disposed,
  - Incinerated,
  - Used as a fuel or a fuel supplement, or
  - Stored, stockpiled, used as daily landfill cover or otherwise deposited on land.

## What data needs to be reported? cont.

Processors of **refillable and non-refillable pressurized containers** are required to report the following information from the previous calendar year:

- The weight of material that was sent by the processor to another person for the purpose of making recovered resources and the types of products made by that other person.
- The weight of any materials received from outside of Ontario.
- The name, contact information and RPRA registration number of the PRO(s), if the processor belongs to a PRO(s) management system.

#### Note:

RPRA has decided that processors already included on the HSP processor lists are <u>not required</u> to submit a Recycling Efficiency Rate (RER) Verification Report in 2024. <u>View the list of HSP processors here</u>.

Processors listed on RPRA's website are to enter the RER previously submitted to RPRA when filling out the RER section of the report or 0 if no RER was submitted previously. Follow the instructions on <u>slide 38</u> for more guidance.

## How to log into the Registry as an account admin

The report is completed online through RPRA's Registry.

You can access your Registry account here: registry.rpra.ca

#### Tips for logging into the Registry for the first time:

- If you don't have an account, click "Don't have an Account? Create a new Account".
- The Registry **will not work** with the Internet Explorer web browser. Google Chrome is the recommended web browser to use.

#### Tips for logging into an existing Registry account:

- If you already have an existing Registry account, you do not need to create a new one.
  - Simply log into your existing account, which will bring you to the homepage where you will see all programs you are enrolled in.
  - If you have forgotten your password, click "Forgot Password" on the login screen and follow the instructions provided.
  - Watch this how-to video if you would like to watch step-by-step instructions.

## How to manage contacts in your Registry account

Account admins must add any new or manage existing primary contacts under the program they wish to give them access to (e.g., permissions to view and complete reports). Read this <u>FAQ</u> for more information on user levels in the Registry.

To manage contacts in your Registry account, see the following steps or watch our <u>how-to</u> <u>video</u>:

1. Once you are logged into your account, click on the drop-down arrow in the top right corner and select **Manage Users** as shown below.

|                                                                                    |                                                | ③ John Smith 	 Logout<br>My Profile    |
|------------------------------------------------------------------------------------|------------------------------------------------|----------------------------------------|
| Test Account<br>Pressurized Containers Homepage                                    | Registration #:00010897 Pressurized Containers | Change Password<br>My Business Profile |
| An asterisk (*) indicates that you have incomplete<br>items to address in the tab. | Switch Programs                                | Manage Users                           |

## How to manage contacts on your Registry account cont.

- 1. Click Add New User to add an additional user to your account.
- 2. Under Action, click Manage to update preferences of existing users.

| < Bac | k to Programs |                |                         |                             |                   |      | anage Users                 |                               |
|-------|---------------|----------------|-------------------------|-----------------------------|-------------------|------|-----------------------------|-------------------------------|
| Ма    | nage Users    |                |                         |                             |                   |      | Email<br>user@email.com     |                               |
| A     | ctive Users   |                |                         |                             |                   |      | First Name                  | Last Name                     |
|       |               |                |                         |                             |                   |      | Example                     | User                          |
|       | lser 🔺        | Email          | Program                 | Last Login                  | Action 2          |      | Job Title                   |                               |
| E     | xample User   | user@email.com |                         |                             | Manage Disable    |      | General Manager             |                               |
| -     |               |                |                         |                             |                   |      | Business Phone Number       | Phone Extension               |
|       |               |                |                         |                             | Add New User      |      | 6470123456                  |                               |
|       |               |                |                         |                             |                   |      | Mobile Phone Number         |                               |
| 3.    | To aive rea   | porting al     | bilities to a <b>Pr</b> | r <b>imarv</b> or <b>Se</b> | condary contact   | .    | 6470123456                  | Same as Business Phone Number |
|       | <b>U</b> 1    | 0              |                         |                             | you would like to |      | Program                     | User Access Level             |
|       | grant the     |                |                         | p down that .               |                   | [    | Pressurized Containers      | \$ Secondary                  |
| 4     | 0             |                |                         |                             |                   | - 17 |                             |                               |
| 4.    | Check the     | e dox to a     | uthorize the u          | lser.                       |                   |      | Add Another Program         |                               |
| 5.    | Click Save    | e.             |                         |                             |                   |      | I hereby authorize this use | r to create/modify data.      |

Cancel

## How to submit your processor performance report

The next few slides will guide you with entering your **received from haulers** material(s) data.

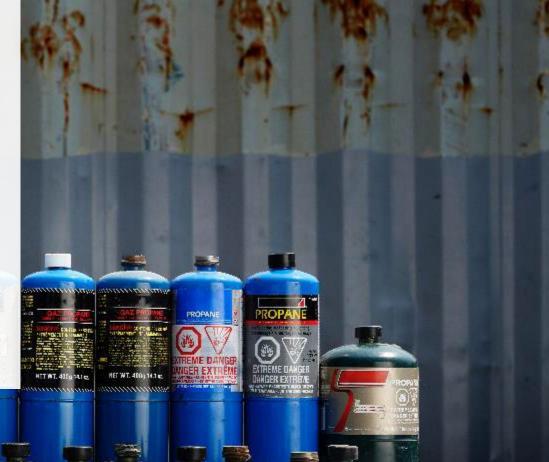

#### Performance report Access your program

1. After logging in, click on the icon for the **Pressurized Containers** program on your dashboard.

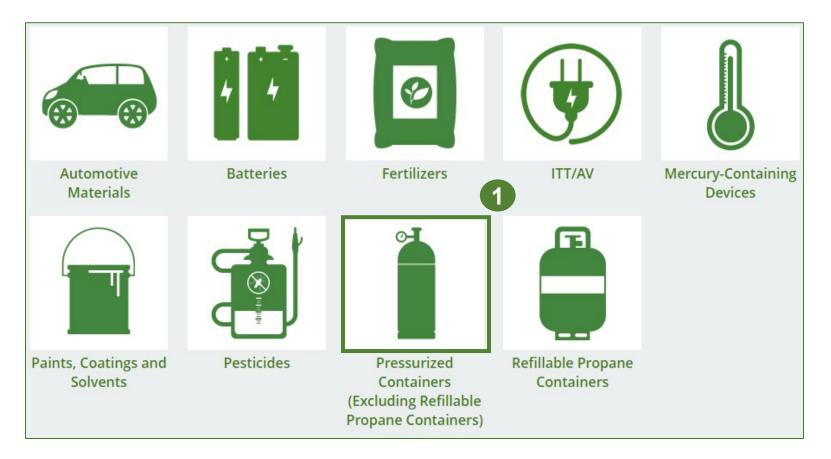

#### **Performance report** Starting your report

- 1. On the **Pressurized Containers Homepage**, click on the **Processor** tab to navigate to the processor reports.
- 2. Under Action, click on Start to begin completing the Pressurized Containers Performance Processor report.
- 3. After clicking **Start**, a notice will appear. After reading the notice, click **Proceed**.

**Note:** Only the roles you are enrolled in will be clickable (e.g., if you are only a processor, you will only see the processor and add roles tab).

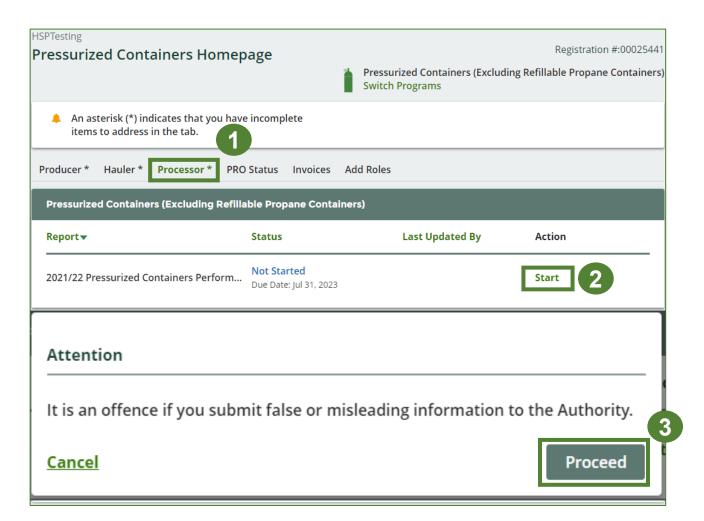

#### Performance report Report summary page

Before entering any information, your report status will be listed as **Not Started**, and the **Submit Report** button will be disabled until all sections of the report are completed. If some sections of the report are not applicable, enter **0**.

1. Under **Received from Haulers** in the **Inside Ontario** tab, click **Start** to begin entering the total weight of pressurized containers received from haulers.

| HSP TESTING GUIDE<br>2021/22 Pressurized Containers Performance - Processor | Report Status<br>Not Started          |
|-----------------------------------------------------------------------------|---------------------------------------|
| Report Summary                                                              | Submit Report                         |
| Received from Haulers                                                       | Submit Report                         |
| Inside Ontario Outside Ontario                                              | Make sure to provide all the required |
| Input the weight of pressurized containers received from inside Ontario.    | data before submitting.               |
| Inside Ontario Total Kilograms                                              |                                       |
| Refillable Pressurized Containers                                           |                                       |
| Non-refillable Pressurized Containers                                       |                                       |
| Total                                                                       |                                       |
| 1 Start                                                                     |                                       |

#### **Performance report** Add haulers you received materials from

Add each hauler that you received refillable and non-refillable pressurized containers from to your report.

- 1. Use the **search bar** to look up the name of the hauler(s).
- 2. Once the hauler name appears in the list, click **Add**.
- Hauler(s) added will appear in the Step 2: Enter data for all your haulers section.

| hed entering data fo | r all of your haulers.                                     | ne haulers you received pres |                          |                 |
|----------------------|------------------------------------------------------------|------------------------------|--------------------------|-----------------|
| eceived from Haule   |                                                            |                              |                          |                 |
| ,                    | stration number (#), name or ad<br>nd add all your haulers | dress in the search bar to s | HSP Testing Guide        | Q               |
| Registration #       | Company Name                                               | Primary Contact              | Address                  | Action          |
| 0025567              | HSP Testing Guide                                          | Stefort Cumma                | 1101 Prince of Wales Dr. | , O. Add 2      |
| lers you have addee  | d in Step 1 above will appear in t                         | the table below.             |                          |                 |
| Step 2: Enter data f | or all your haulers                                        |                              |                          |                 |
| Registration #       | Company Name                                               | Inside Ontario               | Outside Ontario          | Action          |
| 00025567             | HSP Testing Guide                                          | 0                            | 0                        | Enter<br>Remove |

#### Enter weight of materials received from each hauler

1. Under **Action**, click **Enter** to add the total weight of each applicable type of pressurized container received from each hauler.

| Step 2: Enter data for all your haulers |                   |                |                 |                 |  |  |
|-----------------------------------------|-------------------|----------------|-----------------|-----------------|--|--|
| egistration #                           | Company Name      | Inside Ontario | Outside Ontario | Action          |  |  |
| 0025567                                 | HSP Testing Guide | 0              | 0               | Enter<br>Remove |  |  |

Enter weight of materials received from each hauler cont.

- 1. Under the **Inside Ontario** tab, enter the **Total Kilograms** of refillable and non-refillable pressurized containers collected from inside Ontario received from that hauler.
- 2. Click Save & Next.

|                      | rized Containers Performan<br>k Save & Next to move to the next report |                 |
|----------------------|------------------------------------------------------------------------|-----------------|
| Received from Hau    | lers                                                                   |                 |
| Inside Ontario       | Outside Ontario                                                        |                 |
| Input the weight of  | pressurized containers received from ins                               | side Ontario.   |
| Inside Ontario       |                                                                        | Total Kilograms |
| Refillable Pressuriz | zed Containers                                                         | 0               |
| Non-refillable Pres  | surized Containers                                                     | 0               |
|                      | Clear Form                                                             | Save & Next     |

Enter weight of materials received from each hauler cont.

- 1. Under the **Outside Ontario** tab, enter the **Total Kilograms** of refillable and non-refillable pressurized containers collected from outside Ontario received from that hauler.
- 2. Click Save & Next.

|                     | Irized Containers<br>ck Save & Next to move t |                  |                 |
|---------------------|-----------------------------------------------|------------------|-----------------|
| Received from Hau   | ılers                                         |                  |                 |
| ✓Inside Ontario     | Outside Ontario                               |                  |                 |
| Input the weight of | pressurized containers i                      | received from ou | tside Ontario.  |
| Outside Ontario     |                                               |                  | Total Kilograms |
| Refillable Pressuri | zed Containers                                |                  | 0               |
| Non-refillable Pre  | ssurized Containers                           |                  | 0               |
|                     | Clear Form                                    | Previous         | Save & Next     |

Enter weight of materials received from each hauler cont.

- 1. Click on **Update**, if you need to make a change to data entered for a specific hauler.
- 2. Click on **Continue** to proceed.

|                          | ized Containers Per<br>o identify and enter data for all<br>r all of your haulers. |                                |                                       | <b>Continue</b> once you have |
|--------------------------|------------------------------------------------------------------------------------|--------------------------------|---------------------------------------|-------------------------------|
| Received from Hauler     | rs                                                                                 |                                |                                       |                               |
| nter your haulers' regis | stration number (#), name or a                                                     | address in the search bar to s | ee the search results in the t        | able below.                   |
| Step 1: Search for ar    | nd add all your haulers                                                            |                                | Enter search terms h                  | ere Q                         |
| Registration #           | Company Name                                                                       | Primary Contact                | Address                               | Action                        |
| No Results               |                                                                                    |                                |                                       |                               |
| laulers you have added   | l in Step 1 above will appear in                                                   | the table below.               |                                       |                               |
| Step 2: Enter data fo    | or all your haulers                                                                |                                |                                       |                               |
| Registration #           | Company Name                                                                       | Inside Ontario                 | Outside Ontario                       | Action                        |
| 00025443                 | HaulerTesting                                                                      | 2,000                          | 2,000                                 | Update<br>Remove              |
|                          | Continue only w                                                                    | hen you have finished enteri   | ng data for <b>all</b> of your hauler | s Continue >                  |

#### **Performance report** Report summary for pressurized containers

On the report summary you will see the total sum of kilograms dropped off by all haulers.

1. Click on **Edit** if you need to make a change to the refillable and non-refillable pressurized containers weight.

| < Back to Dashboard                                      |                         |                                       |
|----------------------------------------------------------|-------------------------|---------------------------------------|
| HSP TESTING GUIDE 2021/22 Pressurized Containers Perfore | nance - Processor       | Report Status<br>In Progress          |
| Report Summary                                           |                         | Submit Report                         |
| Received from Haulers                                    |                         | Submit Report                         |
| ✓Inside Ontario ✓Outside Ontario                         |                         | Make sure to provide all the required |
| Input the weight of pressurized containers received from | n inside Ontario.       | data before submitting.               |
| Inside Ontario                                           | Total Kilograms         |                                       |
| Refillable Pressurized Containers                        | 1,000                   |                                       |
| Non-refillable Pressurized Containers                    | 1,000                   |                                       |
| Total                                                    | 2,000                   |                                       |
| Inside Ontario data last updated by: Maajida Blake on M  | May 19, 2023 11:51 a.m. |                                       |
|                                                          | Edit                    |                                       |

## How to submit your processor performance report

The next few slides will guide you with entering your **recovered** material(s) after processing data.

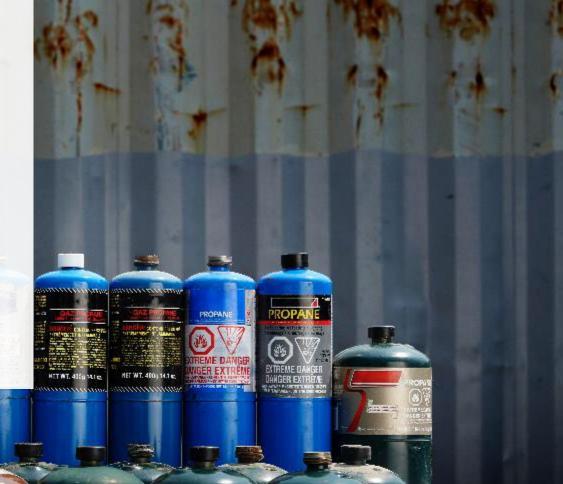

Enter your data for the weight of recovered materials

- 1. Click **Start** to begin entering the total weight of recovered materials.
- 2. Under the **Refillable** tab, enter the total weight of materials recovered for each of the recovered material(s) under **Total Kilograms**.
  - If applicable list any materials included in the Other category.
- 3. Click Save & Next to proceed.

|                                                                                        |                      | Refillable Non-refillable                                                              |                      |
|----------------------------------------------------------------------------------------|----------------------|----------------------------------------------------------------------------------------|----------------------|
| Recovered Materials                                                                    |                      | Input the weight of materials recovered from processing the<br>pressurized containers. | collected refillable |
| Refillable Non-refillable                                                              |                      | Refillable                                                                             | Total Kilograms      |
| Input the weight of materials recovered from processing the<br>pressurized containers. | collected refillable | Metal                                                                                  | 0                    |
| Refillable                                                                             | Total Kilograms      | Recovered Gas Products                                                                 | 0                    |
| Metal                                                                                  |                      | Refurbished Containers                                                                 | 0                    |
| Recovered Gas Products                                                                 |                      | Plastic                                                                                | 0                    |
| Refurbished Containers                                                                 |                      | Other                                                                                  | 0                    |
| Plastic                                                                                |                      |                                                                                        |                      |
| Other                                                                                  |                      | List any materials included in the "Other" category (250 ch                            | aracters max.)       |
| Total                                                                                  |                      |                                                                                        |                      |
|                                                                                        | Start                | Clear Form                                                                             | Save & Next          |

HSPTesting

**Recovered Materials** 

2021/22 Pressurized Containers Performance - Processor

nter your data and click Save & Next to move to the next reporting screen.

#### Enter your data for the weight of recovered materials cont.

- 1. Under the **Non-refillable** tab, enter the total weight of materials recovered for each of the recovered material(s) under Total Kilograms.
  - If applicable list any • materials included in the **Other** category.
- 2. Click Save & Next to proceed.
- 3. Click on **Edit**, if you need to make a change to the data previously entered.

| HSPTesting<br><b>2021/22 Pressurized Containers Performan</b><br>Enter your data and click <b>Save &amp; Next</b> to move to the next reporting |                 |                                                        |                                                        |
|----------------------------------------------------------------------------------------------------|-----------------|--------------------------------------------------------|--------------------------------------------------------|
| Recovered Materials                                                                                                    |                 |                                                        |                                                        |
| ✓ Refillable Non-refillable                                                                                                    |                 |                                                        |                                                        |
| Input the weight of materials recovered from processing the refillable pressurized containers.                                                  | collected non-  | 1                                                      |                                                        |
| Non-refillable                                                                                                    | Total Kilograms |                                                        |                                                        |
| Metal                                                                                                    | 0               |                                                        |                                                        |
| Recovered Gas Products                                                                                                    | 0               |                                                        |                                                        |
| Plastic                                                                                                    | 0               |                                                        |                                                        |
| Other                                                                                                    | 0               | Recovered Materials                                    |                                                        |
|                                                                                                    |                 | ✓ Refillable ✓ Non-refill                              | able                                                   |
| List any materials included in the "Other" category (250 chai                                                                                   | racters max.)   | Input the weight of materia<br>pressurized containers. | als recovered from processing the collected refillable |
|                                                                                                    |                 | Refillable                                             | Total Kilograms                                        |
|                                                                                                    |                 | Metal                                                  | 1,000                                                  |
| Clear Form Previous                                                                                                    | Save & Next     | Recovered Gas Products                                 | 1,000                                                  |
|                                                                                                    |                 | Refurbished Containers                                 | 1,000                                                  |
|                                                                                                    | 2               | Plastic                                                | 1,000                                                  |
|                                                                                                    |                 | Other                                                  | 0                                                      |

Total

Refillable data last updated by: Gary Agard on Jul 06, 2023 03:25 p.m.

1,000 1,000 0 4,000

Edit

3

## How to submit your processor performance report

The next few slides will guide you with entering your **disposed** material data for processed material(s).

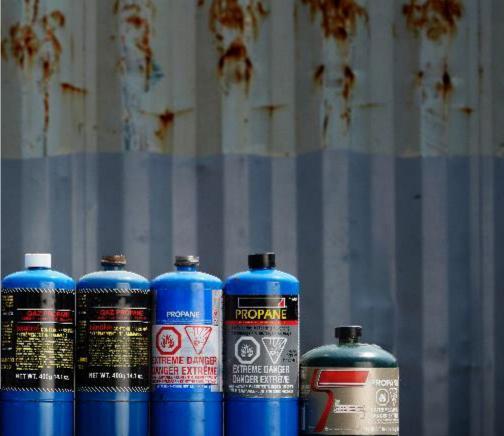

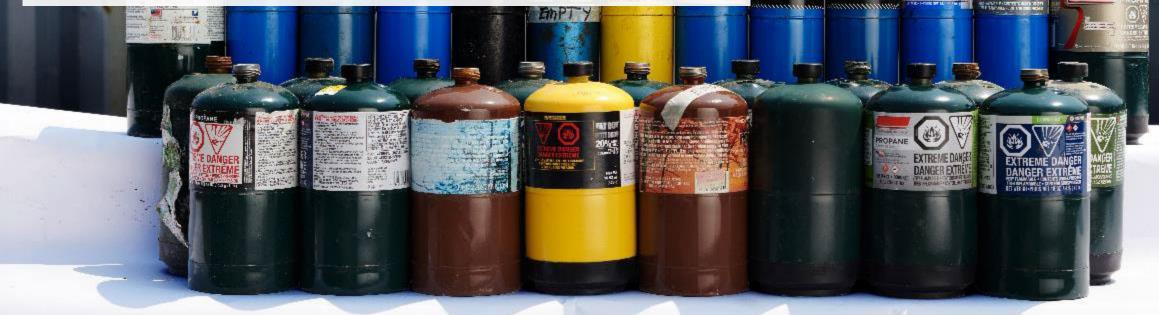

#### Enter your processed material disposal data (refillable containers)

1. Click **Start** to enter the weight of the material(s) disposed, which includes materials sent to landfills and dumps.

| Processed Material Disposal Data (Refillable Containers) |             |              |                 |  |  |  |
|----------------------------------------------------------|-------------|--------------|-----------------|--|--|--|
| Land Disposed                                            | Incinerated | Used as Fuel | Stockpiled      |  |  |  |
| Includes material sent to landfills and dumps.           |             |              |                 |  |  |  |
| Land Disposed                                            |             |              | Total Kilograms |  |  |  |
| Metal                                                    |             |              |                 |  |  |  |
| Recovered Gas Products                                   |             |              |                 |  |  |  |
| Refurbished Contai                                       | iners       |              |                 |  |  |  |
| Plastic                                                  |             |              |                 |  |  |  |
| Other                                                    |             |              |                 |  |  |  |
| Total                                                    |             |              |                 |  |  |  |
|                                                          |             |              | 1 Start         |  |  |  |

#### Enter your processed material disposal data (refillable containers) cont.

- 1. In each category (Land Disposed, Incinerated, Used as Fuel, Stockpiled), enter the total weight of processed materials for each of the material(s) under Total Kilograms.
  - If applicable, list any materials included in the **Other** category.

| HSP TESTING GUIDE<br>2021/22 Pressurized Containers Performance - Processor<br>Enter your data and click Save & Next to move to the next reporting screen.                                            |     | HSP TESTING GUIDE<br>2021/22 Pressurized Containers Perform<br>Enter your data and click Save & Next to move to the next rep                                                   |                  |   | HSP TESTING GUIDE<br>2021/22 Pressurized Containers<br>Enter your data and click Save & Next to move to                            |                              |   | HSP TESTING GUIDE<br>2021/22 Pressurized Containers<br>Enter your data and click Save & Next to move to                         |                               |
|----------------------------------------------------------------------------------------------------|-----|----------------------------------------------------------------------------------------------------|------------------|---|----------------------------------------------------------------------------------------------------|------------------------------|---|----------------------------------------------------------------------------------------------------|-------------------------------|
| Processed Material Disposal Data (Refillable Containers)           Land Disposed         Incinerated         Used as Fuel         Stockpiled           Includes material sent to landfills and dumps. |     | Processed Material Disposal Data (Refillable Containers       ✓Land Disposed     Incinerated     Used as Fuel     S       Excludes material used as fuel or a fuel supplement. | )<br>tockpiled   |   | Processed Material Disposal Data (Refillable<br>✓Land Disposed ✓Incinerated Used an<br>Material used as fuel or a fuel supplement. |                              |   | Processed Material Disposal Data (Refillab<br>✓Land Disposed ✓Incinerated ✓Used<br>Includes material stored, stockpiled or othe | as Fuel Stockpiled            |
| Land Disposed Total Kilograms                                                                                                    |     | Incinerated                                                                                                    | Total Kilograms  |   | Used as Fuel                                                                                                    | Total Kilograms              |   | Stockpiled                                                                                                    | Total Kilograms               |
| Metal 0                                                                                                    |     | Metal                                                                                                    | 0                |   | Metal                                                                                                    | 0                            |   | Metal                                                                                                    | 0                             |
| Recovered Gas Products                                                                                                    |     | Recovered Gas Products                                                                                                    | 0                |   | Recovered Gas Products                                                                                                    | 0                            |   | Recovered Gas Products                                                                                                    | 0                             |
| Refurbished Containers 0                                                                                                    | Ý I | Refurbished Containers                                                                                                    | 0                | , | Refurbished Containers                                                                                                    | 0                            | , | Refurbished Containers                                                                                                    | 0                             |
| Plastic                                                                                                    |     | Plastic                                                                                                    | 0                |   | Plastic                                                                                                    | 0                            |   | Plastic                                                                                                    | 0                             |
| Other 0                                                                                                    |     | Other                                                                                                    | 0                |   | Other                                                                                                    | 0                            |   | Other                                                                                                    | 0                             |
| List any materials included in the "Other" category (250 characters max.)                                                                                                    |     | List any materials included in the "Other" category (250                                                                                                    | characters max.) |   | List any materials included in the "Other" ca                                                                                      | tegory (250 characters max.) |   | List any materials included in the "Other" o                                                                                    | ategory (250 characters max.) |
| L did not send any material for land disposal.                                                                                                    |     | <ul> <li>I did not send any material for incineration.</li> </ul>                                                                                                    |                  |   | I did not send any material to be used a                                                                                           | s fuel.                      |   | I did not stockpile any material.                                                                                               |                               |
| Clear Form Save & Next                                                                                                    | 2   | Clear Form Previou                                                                                                    | s Save & Next    |   | Clear Form                                                                                                    | Previous Save & Next         |   | Clear Form                                                                                                    | Previous Save & Next          |

- 2. For each tab, if you did not send any material for land disposal, incineration, used as fuel or stockpiled, leave the kilograms field blank and click the check box for **I did not send any material**.
- 3. Click Save & Next.

Enter your processed material disposal data (refillable containers) cont.

- 1. Click on **Edit** if you need to change the previously entered data.
- 2. Click Save & Next to proceed.

| Processed Material Disposal Data (Refillable Container  | rs)                 | Enter your data and click S  |
|---------------------------------------------------------|---------------------|------------------------------|
| ✓Land Disposed ✓Incinerated ✓Used as Fuel ✓             | Stockpiled          | Processed Material Di        |
| Includes material sent to landfills and dumps.          |                     | Includes material sent       |
| Land Disposed                                           | Total Kilograms     | Land Disposed                |
| Metal                                                   | 1,000               | Metal<br>Recovered Gas Produ |
| Recovered Gas Products                                  | 1,000               | Refurbished Containe         |
| Refurbished Containers                                  | 1,000               | Plastic                      |
| Plastic                                                 | 1,000               | Other                        |
| Other                                                   | 0                   | List any materials inc       |
| Total                                                   | 4,000               |                              |
| Land Disposed data last updated by: Gary Agard on Jul ( | 06, 2023 03:35 p.m. | I did not send an            |
|                                                         | Edit                | Land Disposed data la        |
|                                                         |                     |                              |

| ocessed Material Disposal Data (Refillable Cont  | tainers)                  |
|--------------------------------------------------|---------------------------|
| ✓Land Disposed ✓Incinerated ✓Used as Fue         | I ✓ Stockpiled            |
| ncludes material sent to landfills and dumps.    |                           |
| Land Disposed                                    | Total Kilograms           |
| Vletal                                           | 1000                      |
| Recovered Gas Products                           | 1000                      |
| Refurbished Containers                           | 1000                      |
| Plastic                                          | 1000                      |
| Other                                            | 0                         |
| st any materials included in the "Other" categor | y (250 characters max.)   |
|                                                  |                           |
| ] I did not send any material for land disposal. |                           |
| с                                                | lear Form Save & Next     |
|                                                  | n Jul 06, 2023 03:35 p.m. |

#### Enter your processed material disposal data (non-refillable containers)

1. Click **Start** to enter the weight of the material(s) disposed, which includes materials sent to landfills and dumps.

| Land Disposed       | Incinerated        | Used as Fuel | Stockpiled      |
|---------------------|--------------------|--------------|-----------------|
| ncludes material se | nt to landfills an | d dumps.     |                 |
| Land Disposed       |                    |              | Total Kilograms |
| Metal               |                    |              |                 |
| Recovered Gas Proc  | ducts              |              |                 |
| Plastic             |                    |              |                 |
| Other               |                    |              |                 |
| Total               |                    |              |                 |

Enter your processed material disposal data (non-refillable containers) cont.

- 1. In each category (Land Disposed, Incinerated, Used as Fuel, Stockpiled), enter the total weight of processed materials for each of the material(s) under Total Kilograms.
  - If applicable, list any materials included in the **Other** category.

| HSP TESTING GUIDE<br><b>2021/22 Pressurized Containers Performance - Processor</b><br>Enter your data and click <b>Save &amp; Next</b> to move to the next reporting screen. |   | HSP TESTING GUIDE<br>2021/22 Pressurized Containers Pr<br>Enter your data and click Save & Next to move to th |                            | HSP TESTING GUIDE<br>2021/22 Pressurized Containe<br>Enter your data and click Save & Next to mov |                                   | ] | HSP TESTING GUIDE<br>2021/22 Pressurized Containe<br>Enter your data and click Save & Next to more |                                   |
|----------------------------------------------------------------------------------------------------|---|----------------------------------------------------------------------------------------------------|----------------------------|---------------------------------------------------------------------------------------------------|-----------------------------------|---|----------------------------------------------------------------------------------------------------|-----------------------------------|
| Processed Material Disposal Data (Non-Refillable Containers)                                                                                                    |   | Processed Material Disposal Data (Non-Refilla                                                                 | ble Containers)            | Processed Material Disposal Data (Non-                                                            | Refillable Containers)            |   | Processed Material Disposal Data (Non-                                                             | Refillable Containers)            |
| Land Disposed Incinerated Used as Fuel Stockpiled                                                                                                    |   | ✓Land Disposed Incinerated Used as I                                                                          | uel Stockpiled             | ✓Land Disposed ✓Incinerated Us                                                                    | ed as Fuel Stockpiled             |   | ✓Land Disposed ✓Incinerated ✓Us                                                                    | ed as Fuel Stockpiled             |
| Includes material sent to landfills and dumps.                                                                                                    |   | Excludes material used as fuel or a fuel supplen                                                              | nent.                      | Material used as fuel or a fuel supplement                                                        | nt.                               |   | Includes material stored, stockpiled or o                                                          | herwise deposited on land.        |
| Land Disposed Total Kilograms                                                                                                    |   | Incinerated                                                                                                   | Total Kilograms            | Used as Fuel                                                                                      | Total Kilograms                   |   | Stockpiled                                                                                         | Total Kilograms                   |
| Metal 0                                                                                                    |   | Metal                                                                                                    | 0                          | Metal                                                                                             | 0                                 |   | Metal                                                                                              | 0                                 |
| Recovered Gas Products                                                                                                    |   | Recovered Gas Products                                                                                        | 0                          | Recovered Gas Products                                                                            | 0                                 |   | Recovered Gas Products                                                                             | 0                                 |
| Plastic 0                                                                                                    |   | Plastic                                                                                                    | 0                          | Plastic                                                                                           | 0                                 |   | Plastic                                                                                            | 0                                 |
| Other 0                                                                                                    |   | Other                                                                                                    | 0                          | Other                                                                                             | 0                                 |   | Other                                                                                              | 0                                 |
| List any materials included in the "Other" category (250 characters max.)                                                                                                    |   | List any materials included in the "Other" cate                                                               | gory (250 characters max.) | List any materials included in the "Othe                                                          | r" category (250 characters max.) |   | List any materials included in the "Othe                                                           | r" category (250 characters max.) |
| I did not send any material for land disposal.                                                                                                    |   | I did not send any material for incineration                                                                  | ъ.                         | L did not send any material to be us                                                              | sed as fuel.                      |   | I did not stockpile any material.                                                                  |                                   |
| Clear Form Save & Next                                                                                                    | 3 | Clear Form                                                                                                    | Previous Save & Next       | Clear Form                                                                                        | Previous Save & Next              | ] | Clear Form                                                                                         | Previous Save & Next              |

- 2. For each tab, if you did not send any material for land disposal, incineration, used as fuel or stockpiled, leave the kilograms field blank and click the check box for **I did not send any material**.
- 3. Click Save & Next.

Enter your processed material disposal data (non-refillable containers) cont.

- 1. Click on **Edit** if you need to change the previously entered data.
- 2. Click Save & Next to proceed.

| Processed Materia   | l Disposal Data    | (Non-Refillable C | ontainers)              |
|---------------------|--------------------|-------------------|-------------------------|
| Land Disposed       | ✓Incinerated       | ✓Used as Fuel     | ✓ Stockpiled            |
| Includes material s | ent to landfills a | nd dumps.         |                         |
| Land Disposed       |                    |                   | Total Kilograms         |
| Metal               |                    |                   | 1,000                   |
| Recovered Gas Pro   | ducts              |                   | 1,000                   |
| Plastic             |                    |                   | 1,000                   |
| Other               |                    |                   | 0                       |
| Total               |                    |                   | 3,000                   |
| Land Disposed data  | last updated by    | y: Gary Agard on  | Jul 06, 2023 03:51 p.m. |
|                     |                    |                   | Edit                    |

| Processed Materia   | l Disposal Data (Non-Re   | fillable C | ontainers | )               |
|---------------------|---------------------------|------------|-----------|-----------------|
| ✓Land Disposed      | ✓Incinerated ✓Used        | as Fuel    | ✓ Stockp  | iled            |
| Includes material s | ent to landfills and dum  | os.        |           |                 |
| Land Disposed       |                           |            |           | Total Kilograms |
| Metal               |                           |            |           | 1000            |
| Recovered Gas Pro   | oducts                    |            |           | 1000            |
| Plastic             |                           |            |           | 1000            |
| Other               |                           |            |           | 0               |
| List any materials  | included in the "Other" ( | ategory (  | 250 chara | cters max.)     |
|                     |                           |            |           |                 |
| I did not send      | any material for land di  | sposal.    |           |                 |

## How to submit your processor performance report

Enter the weight of materials **sent to a different processor**.

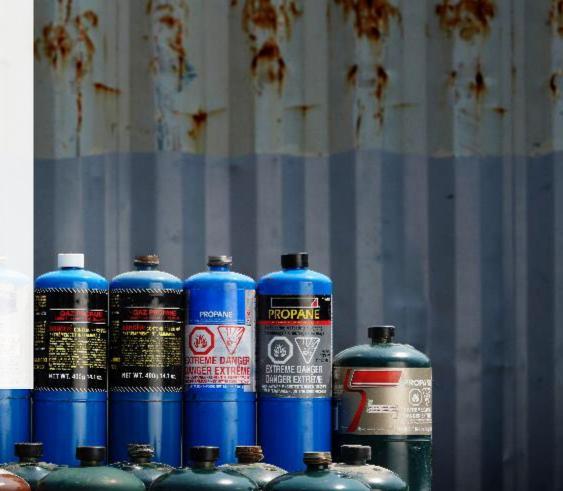

Enter the weight of materials sent to a different processor

1. Click **Start** to begin entering the total weight of pressurized containers sent to a different processor.

| Pressurized Containers Sent to a Different P             | rocessor                         |
|----------------------------------------------------------|----------------------------------|
| Sent Downstream                                          |                                  |
| Input the weight of pressurized containers se processor. | nt for processing by a different |
| Sent Downstream                                          | Total Kilograms                  |
| Refillable Pressurized Containers                        |                                  |
| Non-refillable Pressurized Containers                    |                                  |
| Total                                                    |                                  |
|                                                          | 1 Start                          |

Enter the weight of materials sent to a different processor cont.

- 1. Enter the total weight of refillable and non-refillable pressurized containers sent for processing by a different processor under **Total Kilograms**.
- 2. Click Save & Next.
- 3. Click **Edit** if you need to make a change to data previously entered.

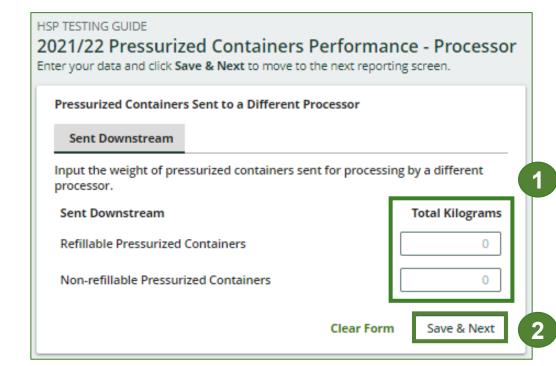

| Pressurized Containers Sent to a Different Process                | or                         |
|-------------------------------------------------------------------|----------------------------|
| ✓Sent Downstream                                                  |                            |
| Input the weight of pressurized containers sent for<br>processor. | processing by a different  |
| Sent Downstream                                                   | Total Kilograms            |
| Refillable Pressurized Containers                                 | 1,000                      |
| Non-refillable Pressurized Containers                             | 1,000                      |
| Total                                                             | 2,000                      |
| Sent Downstream data last updated by: Gary Agard                  | on Jul 06, 2023 03:57 p.m. |
|                                                                   | Edit                       |

# How to submit your processor performance report

Enter the products made from pressurized containers.

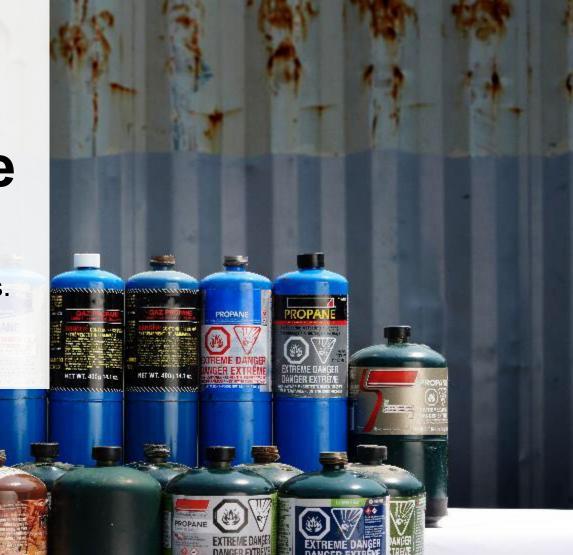

#### **Products made from pressurized containers**

- 1. Click **Start** to enter your data for products that you created out of processed refillable and non-refillable pressurized containers.
- 2. Under **My Products**, enter the name of the product you created from processed materials (e.g., metal pellets).
  - Write "Not Applicable or "None" on the materials that do not apply to you.
- 3. Click Save & Next.

| Products Made from Pressurized Containers                                            | 2021/22 Pressurized Containers Performance - Processor<br>Enter your data and click Save & Next to move to the next reporting screen. |
|--------------------------------------------------------------------------------------|----------------------------------------------------------------------------------------------------|
| My Products Downstream Processor Products                                            | Products Made from Pressurized Containers                                                                                             |
| Enter the products that you create out of processed materials (max. 250 characters). | My Products Downstream Processor Products                                                                                             |
| My Products                                                                          | Enter the products that you create out of processed materials (max. 250 characters).                                                  |
| Refillable Pressurized Containers                                                    | My Products                                                                                                    |
|                                                                                      | Refillable Pressurized Containers                                                                                                    |
| Non-refillable Pressurized Containers                                                | Non-refillable Pressurized Containers                                                                                                 |
| Start 1                                                                              | Clear Form Save & Next 3                                                                                                    |

Products made from pressurized containers cont.

- 1. Under **Downstream Processor Products** enter the products made from refillable and non-refillable pressurized containers you sent to a downstream processor.
  - Write "Not Applicable or "None" on the materials that do not apply to you.
- 2. Click Save & Next.
- 3. Click **Edit** if you need to make a change to the data previously entered.

|                                      | surized Containers Performance - Processor<br>click Save & Next to move to the next reporting screen. |
|--------------------------------------|----------------------------------------------------------------------------------------------------|
| Products Made f                      | rom Pressurized Containers                                                                            |
| ✓ My Products                        | Downstream Processor Products                                                                         |
| Enter the produc<br>(max. 250 charac | ts made from materials you sent to a downstream processor<br>ters).                                   |
| Downstream Pr                        | rocessor Products                                                                                     |
| Refillable Pressu                    | urized Containers                                                                                     |
|                                      |                                                                                                    |
| Non-refillable Pr                    | ressurized Containers                                                                                 |
|                                      |                                                                                                    |
|                                      | Clear Form Previous Save & Next                                                                       |

| nter the products<br>haracters). | that you create out of processed materials (max. 250 |
|----------------------------------|------------------------------------------------------|
|                                  |                                                      |
| My Products                      |                                                      |
| Refillable Pressuri              | zed Containers                                       |
| test                             |                                                      |
| test                             |                                                      |
| Non-refillable Pre               | surized Containers                                   |
| test                             |                                                      |
|                                  |                                                      |

## How to submit your processor performance report

The next few slides will guide you in **entering your recycling efficiency rate (RER)** to your report.

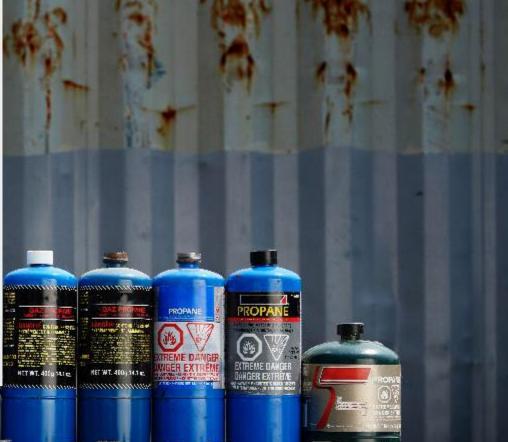

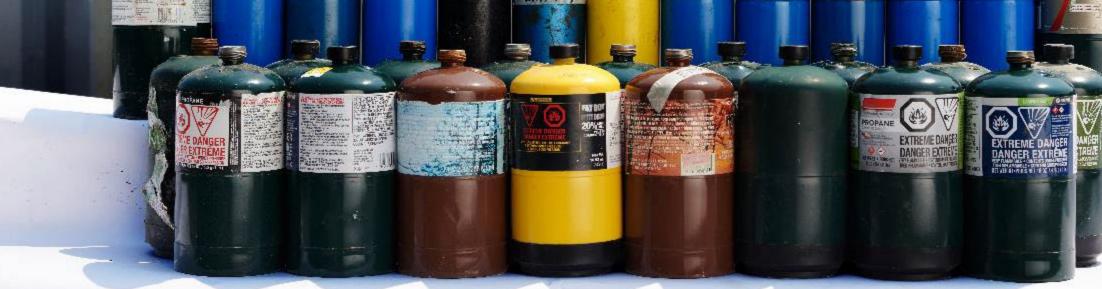

#### **Performance report** Enter your recycling efficiency rate

Processors <u>listed on RPRA's website</u> are only required to enter the RER previously submitted to RPRA. See <u>slide 6</u> for further explanation.

1. Click **Start** to enter your recycling efficiency rate (RER) previously submitted or '0'.

| Recycling Efficiency Rate                                              |                |
|------------------------------------------------------------------------|----------------|
| RER                                                                    |                |
| Enter the applicable recycling efficiency rate (RER) for the following | ng categories. |
| Pressurized Containers                                                 | RER (%)        |
| Refillable Pressurized Containers                                      | 0              |
| Non-refillable Pressurized Containers                                  | 0              |
|                                                                        | Start          |

Enter your recycling efficiency rate cont.

- 1. Enter the **RER (%)** already submitted to RPRA for each material as applicable.
- 2. Click Save & Next.
- 3. Click **Edit** if you need to make changes to the data previously entered.

| 2021/22 Pressurized Containers Performant<br>Enter your data and click Save & Next to move to the next report |                     |
|----------------------------------------------------------------------------------------------------|---------------------|
| Recycling Efficiency Rate                                                                                     |                     |
| RER                                                                                                    |                     |
| Enter the applicable recycling efficiency rate (RER) for the fo                                               | llowing categories. |
| Pressurized Containers                                                                                        | RER (%)             |
| Refillable Pressurized Containers                                                                             | 0.00%               |
| Non-refillable Pressurized Containers                                                                         | 0.00%               |
| Clear Form                                                                                                    | Save & Next         |

| Recycling Efficiency Rate                                           |                  |
|---------------------------------------------------------------------|------------------|
| ✓ RER                                                               |                  |
| Enter the applicable recycling efficiency rate (RER) for the follow | wing categories. |
| Pressurized Containers                                              | RER (%)          |
| Refillable Pressurized Containers                                   | 80               |
| Non-refillable Pressurized Containers                               | 78               |
| RER data last updated by: Gary Agard on Jul 06, 2023 04:03 p.m      | ı.               |
|                                                                     | Edit             |

3

## How to submit your processor performance report

The next few slides will guide you with **submitting** your report.

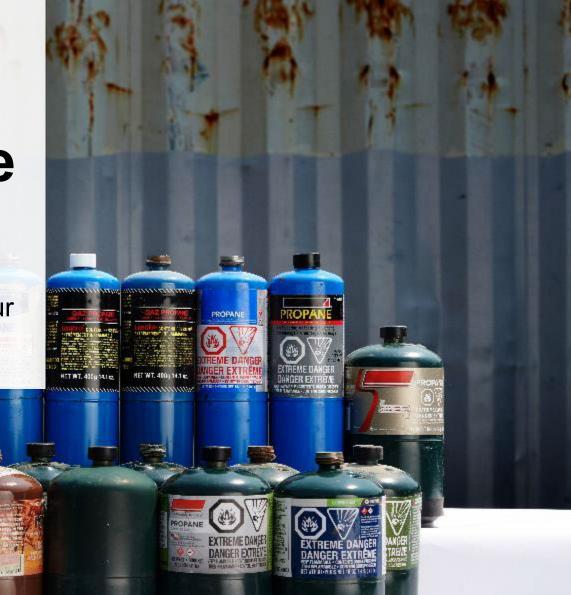

#### Submit your report

- 1. Under **Report Summary**, you can review the data previously entered and click **Edit** if you need to make changes.
- 2. Click on **Submit Report** once you are finished reviewing and ready to submit.

| HSP TESTING GUIDE 2021/22 Pressurized Containers Perform | nance - Processor       | Report Status<br>In Progress          |
|----------------------------------------------------------|-------------------------|---------------------------------------|
| Report Summary                                           |                         | Submit Report                         |
| Received from Haulers                                    |                         | Submit Report                         |
| ✓ Inside Ontario ✓ Outside Ontario                       |                         | Make sure to provide all the required |
| Input the weight of pressurized containers received from | m inside Ontario.       | data before submitting.               |
| Inside Ontario                                           | Total Kilograms         |                                       |
| Refillable Pressurized Containers                        | 1,000                   |                                       |
| Non-refillable Pressurized Containers                    | 1,000                   |                                       |
| Total                                                    | 2,000                   |                                       |
| Inside Ontario data last updated by: Maajida Blake on M  | May 19, 2023 11:51 a.m. |                                       |
|                                                          | Edit                    |                                       |

#### Performance report Submit your report cont.

1. After clicking on **Submit Report**, the below notice will appear. After reading the notice, click **Submit**.

**Note:** Once the report is submitted you are not able to make any changes.

| Submit Report                                                                                                    |               |
|----------------------------------------------------------------------------------------------------|---------------|
| Reports cannot be edited online after submission. If you ne<br>change to a report after submission, please contact us. | eed to make a |
| Cancel                                                                                                    | Submit        |

#### Performance report Submit your report cont.

- 1. Your report status should now read as **Submitted**.
- 2. Click on **Back to Dashboard** to return to the Pressurized Containers homepage.

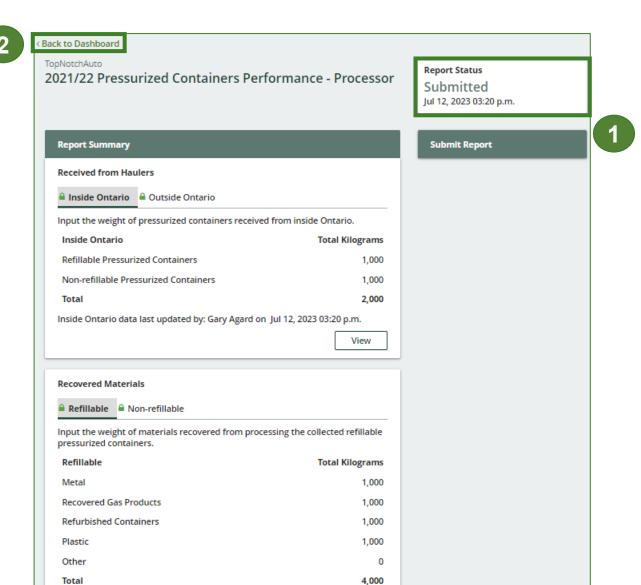

Refillable data last updated by: Gary Agard on Jul 12, 2023 03:20 p.m.

#### **Performance report** View submitted report

- 1. On the **Pressurized Containers Homepage**, under the **Processor** tab, your Pressurized Containers Performance – Processor report status should show **Submitted** and who it was last updated by.
- 2. Under **Action**, you can click **View** to review the report submission or click **Download** for a copy of report.

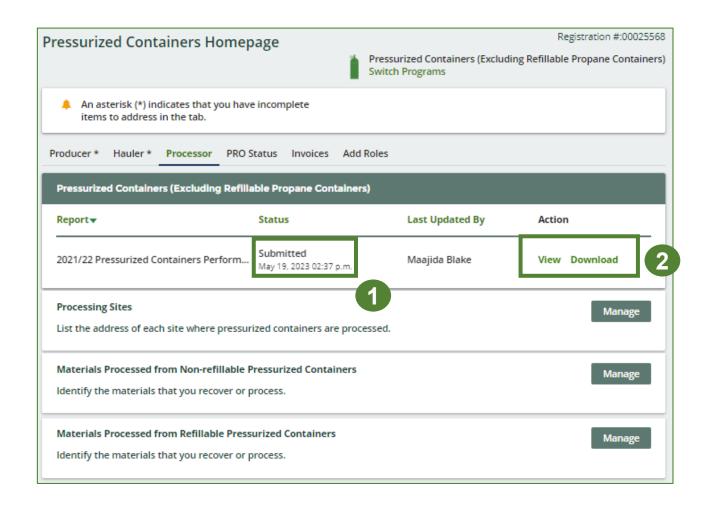

## Additional resources

manness

HET WT. 4000 14.1 m.

HET MT. 480

ROPA

## Have a question?

#### **Resources to help you submit your report(s):**

- Visit our <u>HSP processor webpage</u> for additional information on reporting requirements.
- For support with navigating the Registry and meeting your regulatory requirements, visit our <u>HSP</u> <u>Registry Resources webpage</u> to access registry procedures, compliance bulletins, how-to videos, FAQs and more.
- If you have further questions that are not answered in this guide, contact the Compliance Team at registry@rpra.ca or call 1-833-600-0530.